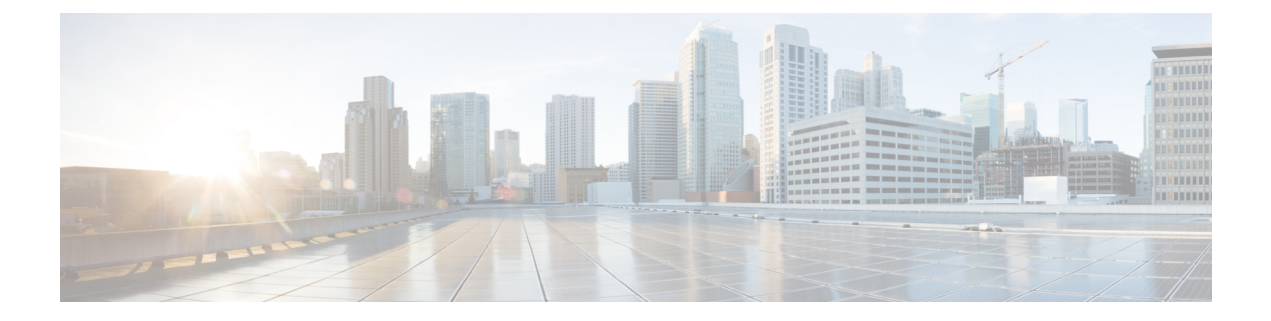

# ボイスメールの設定

- ボイスメール [ワークフローの設定](#page-0-0) (1 ページ)
- Cisco Jabber で使用する Cisco Unity [Connection](#page-1-0) の設定 (2 ページ)
- [取得とリダイレクションの設定](#page-2-0) (3 ページ)
- ボイスメール [サービスを追加する](#page-4-0) (5 ページ)
- [ボイスメールのクレデンシャル](#page-6-0) ソースの設定 (7 ページ)

# <span id="page-0-0"></span>ボイスメール ワークフローの設定

手順

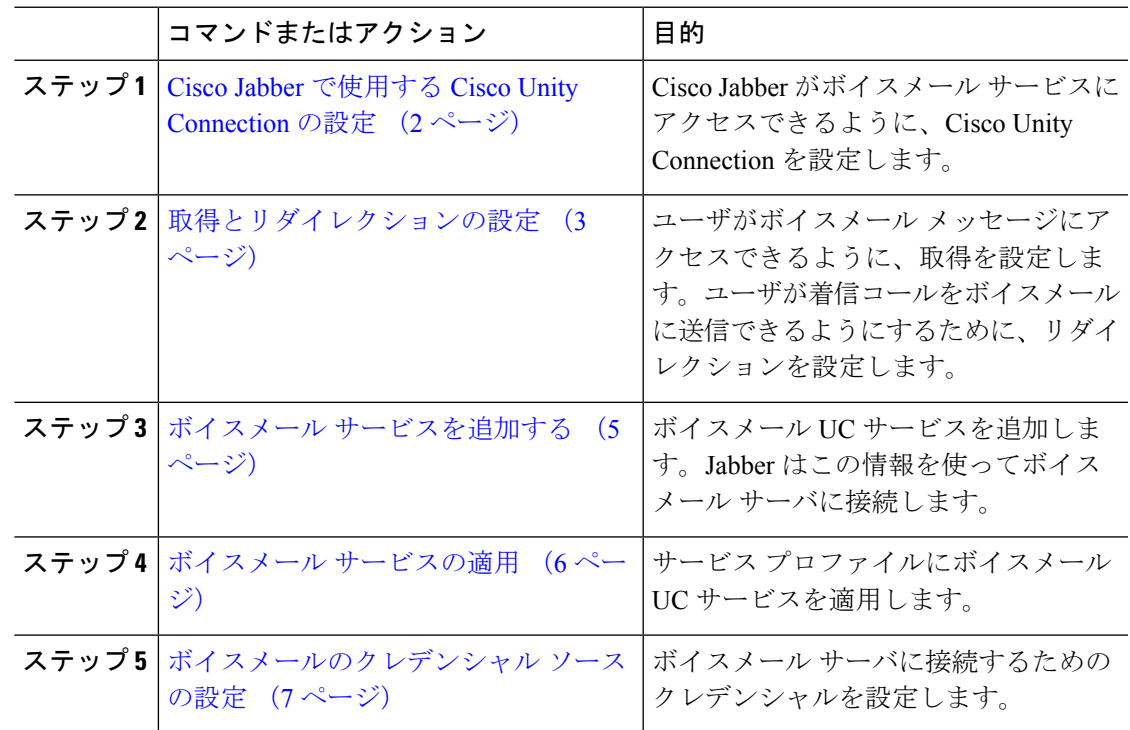

### <span id="page-1-0"></span>**Cisco Jabber** で使用する **Cisco Unity Connection** の設定

Cisco Jabber がボイスメール サービスにアクセスできるように、Cisco Unity Connection を設定 するための特定の手順を実行する必要があります。ユーザ、パスワードの作成、ユーザへのボ イスメール アクセスのプロビジョニングなどの一般タスクの手順については、Cisco Unity Connection のマニュアルを参照してください。

#### Ú

Cisco Jabber は、REST インターフェイスを介してボイスメール サービスに接続し、Cisco Unity Connection リリース 8.5 以降をサポートします。 メモ

#### 手順

- ステップ **1** [Connection Jetty] および [Connection REST Service] サービスが開始していることを確認します。
	- a) [Cisco Unity Connection のサービスアビリティ(Cisco Unity ConnectionServiceability)] イン ターフェイスを開きます。
	- b) **[**ツール(**Tools**)**]** > **[**サービスの管理(**Service Management**)**]** を選択します。
	- c) [オプションのサービス(OptionalServices)] セクションで、次のサービスを検索します。

#### • **[Connection Jetty]**

- **[Connection REST Service]**
- d) 必要に応じて、サービスを開始します。
- ステップ **2** [Cisco Unity Connection の管理(Cisco Unity Connection Administration)] インターフェイスを開 きます。
- ステップ **3** ユーザのパスワード設定を編集します。
	- a) **[**ユーザ(**Users**)**]** を選択します。
	- b) 適切なユーザを選択します。
	- c) **[**編集(**Edit**)**]** > **[**パスワードの設定(**Password Settings**)**]** を選択します。
	- d) [パスワードの選択(Choose Password)] メニューから [Web アプリケーション(Web Application) 1を選択します。
	- e) [次回サインイン時に、ユーザによる変更が必要(User Must Change at Next Sign-In)] をオ フにします。
	- f) [保存(Save)] を選択します。
- ステップ **4** ユーザに Web Inbox へのアクセスを付与します。
	- a) [サービスクラス (Class of Service) ] を選択します。

[サービスクラスの検索 (Search Class of Service) ] ウィンドウが開きます。

b) 適切なサービス クラスを選択するか、サービスの新しいクラスを追加します。

- c) [Web Inbox と RSS フィードの使用をユーザに許可する(Allow Users to Use the Web Inbox and RSS Feeds) 1を選択します。
- d) [機能(Features)]セクションで、[ボイスメールへのアクセスにUnifiedClientの使用をユー ザに許可する(Allow Users to Use Unified Client to Access Voice Mail)] を選択します。
- e) 必要に応じて、その他のすべてのオプションを選択します。
- f) [保存(Save)] を選択します。
- **ステップ5 [APIの設定 (API configuration)] を選択します。** 
	- a) **[**システム設定(**System Settings**)**]** > **[**詳細設定(**Advanced**)**]** > **[API** 設定(**APISettings**)**]** を選択します。

[API の設定 (API Configuration) 1ウィンドウが開きます。

- b) 次のオプションを選択します。
	- **CUMI** を介したセキュア メッセージ録音へのアクセスを許可する(**Allow Access to Secure Message Recordings through CUMI**)
	- **[CUMI**を介してセキュアメッセージのメッセージヘッダー情報を表示する(**Display Message Header Information of Secure Messages through CUMI**)**]**
	- **CUMI**経由のメッセージ添付ファイルを許可する(**AllowMessage Attachmentsthrough CUMI**)
- c) [保存 (Save) ] を選択します。

#### 次のタスク

Cisco Unified Communications Manager リリース 9.x 以降を使用している場合は、[ボイスメール](#page-4-0) [サービスを追加する](#page-4-0) (5 ページ)。

## <span id="page-2-0"></span>取得とリダイレクションの設定

ユーザがクライアント インターフェイスでボイスメール メッセージにアクセスできるように 取得を設定します。ユーザが着信コールをボイスメールに送信できるようにするために、リダ イレクションを設定します。Cisco Unified Communications Manager で取得とリダイレクション を設定します。

#### 手順

- ステップ **1** [Cisco Unified CM の管理(Cisco Unified CM Administration)] インターフェイスを開きます。 ステップ **2** ボイスメール パイロットを設定します。
	- a) **[**拡張機能(**Advanced Features**)**]** > **[**ボイスメール(**Voice Mail**)**]** > **[**ボイスメールパイロッ ト(**Voice Mail Pilot**)**]** の順に選択します。

[ボイスメール パイロットの検索と一覧表示(Find and List Voice Mail Pilots)] ウィンドウ が開きます。

b) [新規追加(Add New)] を選択します。

[ボイスメールパイロットの設定(Voice MailPilotConfiguration)]ウィンドウが開きます。

- c) [ボイスメール パイロットの設定(Voice Mail Pilot Configuration)] ウィンドウで必要な詳 細情報を指定します。
- d) [保存(Save)] を選択します。
- ステップ **3** ボイスメール パイロットをボイスメール プロファイルに追加します。
	- a) **[**拡張機能(**Advanced Features**)**]** > **[**ボイスメール(**Voice Mail**)**]** > **[**ボイスメールプロファ イル(**Voice Mail Profile**)**]** の順に選択します。

[ボイスメールプロファイルの検索/一覧表示(Find and List Voicemail Profiles)] ウィンドウ が開きます。

- b) [次のボイスメール プロファイル名でボイスメール プロファイルを検索(Find Voice Mail Profile where Voice Mail Profile Name) |フィールドに適切なフィルタを指定し、[検索(Find)] を選択してプロファイルの一覧を取得します。
- c) 対象のプロファイルを一覧から選択します。

[ボイスメールパイロットの設定 (Voice Mail Pilot Configuration) | ウィンドウが開きます。

- d) [ボイスメール パイロット(Voice Mail Pilot)] ドロップダウン リストでボイスメール パイ ロットを選択します。
- e) [保存 (Save) ] を選択します。
- ステップ **4** 電話番号設定でボイスメール プロファイルを指定します。
	- a) **[**デバイス(**Device**)**]** > **[**電話(**Phone**)**]** の順に選択します。

[電話の検索と一覧表示(Find and List Phones)] ウィンドウが開きます。

- b) [電話を次の条件で検索(Find Phone where)] フィールドに適切なフィルタを指定し、[検 索(Find) 1を選択してデバイスの一覧を取得します。
- c) 対象のデバイスを一覧から選択します。

[電話の設定(Phone Configuration)] ウィンドウが開きます。

- d) [割り当て情報(Association Information)] セクションを探します。
- e) 適切なデバイス番号を選択します。

[電話番号設定(Directory Number Configuration)] ウィンドウが開きます。

- f) [電話番号の設定(Directory Number Settings)] セクションを探します。
- g) [ボイスメール プロファイル(Voice Mail Profile)] ドロップダウン リストからボイスメー ル プロファイルを選択します。
- h) [保存 (Save) ] を選択します。

#### 次のタスク

[ボイスメールのクレデンシャル](#page-6-0) ソースの設定 (7 ページ)

## <span id="page-4-0"></span>ボイスメール サービスを追加する

ボイスメール サービスを追加して、ユーザがボイス メッセージを受信できるようにします。

#### 始める前に

Cisco Jabber で使用する Cisco Unity [Connection](#page-1-0) の設定 (2 ページ)

#### 手順

- ステップ **1** [Cisco Unified CM の管理(Cisco Unified CM Administration)] インターフェイスを開きます。
- ステップ **2 [**ユーザ管理(**User Management**)**]** > **[**ユーザ設定(**User Settings**)**]** > **[UC** サービス(**UC Service**)**]** を選択します。 [UC サービスの検索と一覧表示(Find and List UC Services)] ウィンドウが開きます。
- ステップ **3** [UCサービスの検索/一覧表示(Find and List UC Services)] ウィンドウで、[新規追加(Add New)] を選択します。 [UC サービスの設定(UC Service Configuration)] ウィンドウが開きます。
- ステップ **4** [UCサービスの追加(Add a UC Service)] セクションで、[UCサービスタイプ(UC Service Type)] ドロップダウン リストから [ボイスメール(Voicemail)] を選択して、[次へ(Next)] を選択します。
- ステップ **5** ボイスメール サービスの詳細を次のように指定します。
	- [製品タイプ(Product Type)]:[Unity Connection] を選択します。
	- [名前(Name)]:PrimaryVoicemailServer などのサーバの記述名を入力します。
	- [ホスト名/IPアドレス(Hostname/IPAddress)]:ボイスメールサーバのIPアドレスまたは 完全修飾ドメイン名(FQDN)を入力します。
	- [ポート(Port)]:ポート番号を指定する必要はありません。 デフォルトでは、クライア ントは常にポート443を使用して、ボイスメールサーバに接続します。そのため、ユーザ が指定する値は有効になりません。
	- [プロトコルタイプ(ProtocolType)]:値を指定する必要はありません。デフォルトでは、 クライアントは常に HTTPS を使用して、ボイスメール サーバに接続します。そのため、 ユーザが指定する値は有効になりません。

ステップ **6** [保存(Save)] を選択します。

次のタスク

ボイスメール [サービスの適用](#page-5-0) (6 ページ)

### <span id="page-5-0"></span>ボイスメール サービスの適用

Cisco Unified Communications Manager でボイスメール サービスを追加した後、クライアントが その設定を取得できるようにするために、そのボイスメール サービスをサービス プロファイ ルに適用します。

- (注)
- Cisco Jabber は、電話モードのみで展開している場合はボイスメール UC サービス プロファイ ルを読み取りません。

Cisco Jabber がボイスメール サーバ情報を取得できるようにするには、jabber-config.xml ファ イルをボイスメール パラメータで更新します。

```
<Voicemail>
```
<VoicemailService\_UseCredentialsFrom>phone</VoicemailService\_UseCredentialsFrom>

<VoicemailPrimaryServer>X.X.X.X</VoicemailPrimaryServer>

</Voicemail>

更新が完了したら、すべての Cisco Unified Communications Manager TFTP サーバに jabber-config.xml ファイルをアップロードし、TFTP サーバ ノードで TFTP サービスを再起動 します。Jabber クライアントをリセットします。

#### 始める前に

ボイスメール [サービスを追加する](#page-4-0) (5 ページ)

#### 手順

- ステップ **1** [Cisco Unified CM の管理(Cisco Unified CM Administration)] インターフェイスを開きます。
- ステップ **2 [**ユーザ管理(**User Management**)**]** > **[**ユーザ設定(**User Settings**)**]** > **[**サービス プロファイル (**Service Profile**)**]** の順に選択します。

[サービスプロファイルの検索と一覧表示 (Find and List Service Profiles) ] ウィンドウが開きま す。

ステップ **3** 目的のサービス プロファイルを検索し、それを選択します。

[サービスプロファイルの設定 (Service Profile Configuration) | ウィンドウが開きます。

- ステップ **4** [ボイスメール プロファイル(Voicemail Profile)] セクションで、以下のような設定を行いま す。
	- a) 次のドロップダウン リストから、サービスを最大 3 つ選択します。
- **Primary**
- セカンダリ
- ターシャリ(**Tertiary**)
- b) [ボイスメールサービスのクレデンシャルソース(Credentials source for voicemail service)] で、次のいずれかを選択します。
	- [Unified CM IM and Presence (Unified CM IM and Presence) ]: インスタント メッセー ジおよびプレゼンスのクレデンシャルを使用してボイスメールサービスにサインイン します。このため、ユーザはクライアントでボイスメールサービスのクレデンシャル を入力する必要ありません。
	- [Web会議(Web conferencing)]:会議クレデンシャルを使用してボイスメール サービ スにサインインする、このオプションはサポートされません。現時点では、会議クレ デンシャルとは同期できません。
	- [未設定(Not set)]:このオプションは、電話モード展開の場合に選択されます。

ステップ5 保存をクリックします。

### <span id="page-6-0"></span>ボイスメールのクレデンシャル ソースの設定

ユーザのボイスメールのクレデンシャル ソースを指定できます。

- $\mathcal{L}$
- ハイブリッド クラウドベース展開では、VoiceMailService\_UseCredentialsForm パラメータを使 ヒント 用して、コンフィギュレーション ファイルの一部としてボイスメールのクレデンシャル ソー スを設定できます。

#### 始める前に

[取得とリダイレクションの設定](#page-2-0) (3ページ)

#### 手順

- ステップ **1** [Cisco Unified CM の管理(Cisco Unified CM Administration)] インターフェイスを開きます。
- ステップ **2 [**ユーザ管理(**User Management**)**]** > **[**ユーザ設定(**User Settings**)**]** > **[**サービス プロファイル (**Service Profile**)**]** の順に選択します。
- ステップ **3** 適切なサービス プロファイルを選択し、[サービス プロファイルの設定(Service Profile Configuration)] ウィンドウを開きます。
- ステップ **4** [ボイスメールのプロファイル(Voicemail Profile)] セクションの [ボイスメール サービスの認 証情報ソース (Credentials source for voicemail service) 1ドロップダウン リストから、[Unified CM - IM およびプレゼンス(Unified CM - IM and Presence)] を選択します。
	- [ボイスメールサービスの認証情報ソース (Credentials source for voicemail service) 1ド ロップダウン リストから [Web カンファレンシング(Web Conferencing)] を選択しな いでください。ボイスメール サービスのクレデンシャル ソースとして会議のクレデ ンシャルは現時点では使用できません。 (注)

ユーザのインスタントメッセージングおよびプレゼンスのクレデンシャルは、ユーザのボイス メールクレデンシャルに一致します。このため、ユーザは、クライアントユーザインターフェ イスでボイスメール クレデンシャルを指定する必要はありません。

#### 次のタスク

#### Ú

サーバ間でクレデンシャルを同期するメカニズムはありません。クレデンシャルソースを指定 する場合、それらのクレデンシャルがユーザのボイスメールクレデンシャルに一致することを 確認する必要があります。 重要

たとえば、ユーザのインスタント メッセージおよびプレゼンスのクレデンシャルとユーザの Cisco Unity Connection クレデンシャルが一致するように指定します。ユーザのインスタント メッセージおよびプレゼンスの各クレデンシャルが変更されたとします。この場合、そのユー ザのCisco UnityConnectionクレデンシャルは、変更内容に合わせて更新する必要があります。

クラウド ベースの展開では、設定ファイルのパラメータ VoicemailService\_UseCredentialsFrom を使用できます。Cisco Unified Communications Manager クレデンシャルを使用して Cisco Unity Connection にサインインするには、このパラメータの値を phone に設定します。